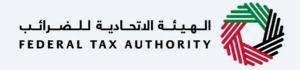

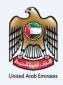

# امارات تاکس **MARATAX**

#### Tax Group Registration - User Manual

Date: Oct 2022

Version 1.0.0.0

#### Private and Confidential

This document contains information which is confidential and proprietary to the Federal Tax Authority. Any dissemination, distribution, copying, use of or reliance upon the confidential and proprietary information contained herein is unauthorized and strictly prohibited.

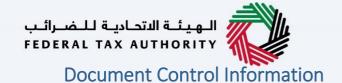

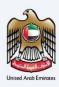

#### **Document Version Control**

| Version No. | Date      | Prepared/Reviewed by  | Comments                        |
|-------------|-----------|-----------------------|---------------------------------|
| 1.0         | 01-Oct-22 | Federal Tax Authority | User Manual for EmaraTax Portal |

#### **Annexure**

The below are the list of User manuals that you can refer to

| S. No | User Manual Name           | Description                                                                                                    |
|-------|----------------------------|----------------------------------------------------------------------------------------------------|
| 1     | Register as Online User    | This manual is prepared to help you navigate through the Federal Tax Authority (FTA) website and create an EmaraTax account with the FTA.                                                                                                    |
| 2     | Manage online user profile | This manual is prepared to provide you an understanding on Login process, user types, forgot password and modify online user profile functionalities.                                                                                                    |
| 3     | User Authorisation         | This manual is prepared to provide you an understanding on Account Admin, Online User, and Taxable Person account definitions and functionalities.                                                                                                    |
| 4     | Taxable person dashboard   | This manual is prepared to help the following 'Taxable person' users to navigate through their dashboard in the Federal Tax Authority (FTA) EmaraTax Portal:  Registered for VAT Registered for Excise Non-registered Taxpayer Tax Group Warehouse Keeper Freight Forwarder/VAT Clearing Company (TINCO) Excise Tax Clearing Company (TINCE) |
| 5     | Link TRN to email address  | This manual is prepared to help you navigate through the Federal Tax Authority (FTA) website to Link TRN to New Email Address.                                                                                                    |

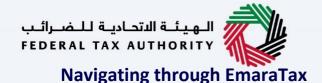

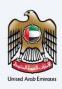

The Following Tabs and Buttons are available to help you navigate through this process

| Button                              | Description                                                                                                    |  |  |  |  |
|-------------------------------------|----------------------------------------------------------------------------------------------------|--|--|--|--|
| In the Portal                       |                                                                                                    |  |  |  |  |
| 💮 User types                        | This is used to toggle between various personas within the user profile such as Taxable Person, Tax Agent, Tax Agency, Legal Representative etc                                                                                                    |  |  |  |  |
| □)                                  | This is used to enable the Text to Speech feature of the portal                                                                                                    |  |  |  |  |
| عربي English                        | This is used to toggle between the English and Arabic versions of the portal                                                                                                    |  |  |  |  |
| -A A +A                             | This is used to decrease, reset, and increase the screen resolution of the user interface of the portal                                                                                                    |  |  |  |  |
| Manage Account                      | This is used to manage the user profile details such as the Name,<br>Registered Email address, Registered Mobile number, and password                                                                                                    |  |  |  |  |
| (Log Out                            | This is used to log off from the portal                                                                                                    |  |  |  |  |
| In the Business Process application |                                                                                                    |  |  |  |  |
| Previous Step                       | This is used to go the Previous section of the Input Form                                                                                                    |  |  |  |  |
| Next Step                           | This is used to go the Next section of the Input Form                                                                                                    |  |  |  |  |
| Save as Draft                       | This is used to save the application as draft, so that it can be completed later                                                                                                    |  |  |  |  |
| 2                                   | This menu on the top gives an overview of the various sections within the. All the sections need to be completed in order to submit the application for review. The Current section is highlighted in Blue and the completed sections are highlighted in green with a check |  |  |  |  |

The Federal Tax Authority offers a range of comprehensive and distinguished electronic services in order to provide the opportunity for taxpayers to benefit from these services in the best and simplest ways. To get more information on these services Click <u>Here</u>

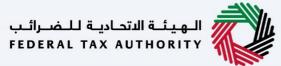

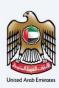

## **Tax Group Registration**

| Document Control Information       |    |  |
|------------------------------------|----|--|
| Annexure 2                         |    |  |
| Navigating through EmaraTax        | 3  |  |
| Tax Group Registration V1.0.0.0    | 4  |  |
| Introduction                       | 5  |  |
| Login to EmaraTax                  | 6  |  |
| Tax Group Creation                 | 10 |  |
| Guideline and Instructions         | 14 |  |
| Represenatative Member Details     |    |  |
| Representative member with out TRN | 17 |  |
| Representative Member with TRN     | 22 |  |
| Member Details                     | 26 |  |
| Add Member without TRN             | 27 |  |
| Add Member With TRN                | 31 |  |
| Tax Group Details                  | 35 |  |
| Effective Date                     | 38 |  |
| Tax Group Control Details          | 40 |  |
| Authorised Signatory               | 44 |  |
| Review and Declaration             | 45 |  |
| Post Application Submission        | 48 |  |
| Correspondences                    |    |  |

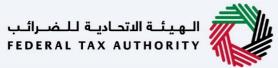

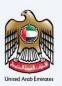

### Introduction

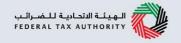

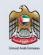

This manual is prepared to help a VAT Tax Group representative member to navigate through the Federal Tax Authority (FTA) EmaraTax website and submit a VAT Tax Group Registration application. The representative member must login into their EmaraTax account to initiate the VAT Tax Group Registration application. Other Tax Group Members, who are not a representative member, will not be able to submit this application.

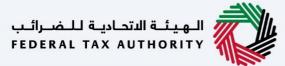

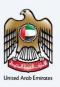

## **Login to EmaraTax**

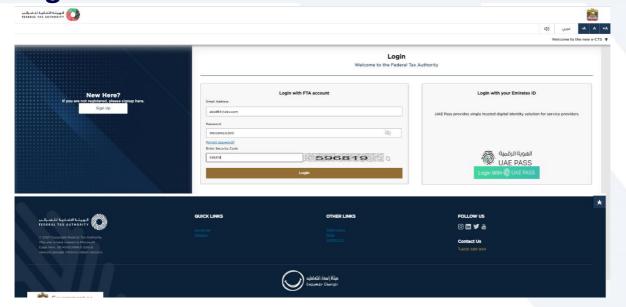

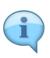

- You can login into the EmaraTax account using your login credentials or using UAE Pass. If you
  do not have an EmaraTax account, you can sign-up for an account by clicking the 'sign up'
  button. If you have forgotten your password, you can use the "forgot password" feature to
  reset your password.
- If you login via your registered email and password, on successful login, the EmaraTax online
  user dashboard will be displayed. If you had opted for 2 factor authentication, you will be
  required to enter the OTP received in your registered email and mobile number to
  successfully login.
- If you wish to login via UAE Pass, you will be redirected to UAE Pass. On successful UAE Pass login, you will be redirected back to the EmaraTax online user dashboard.

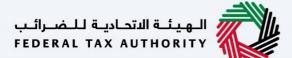

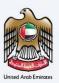

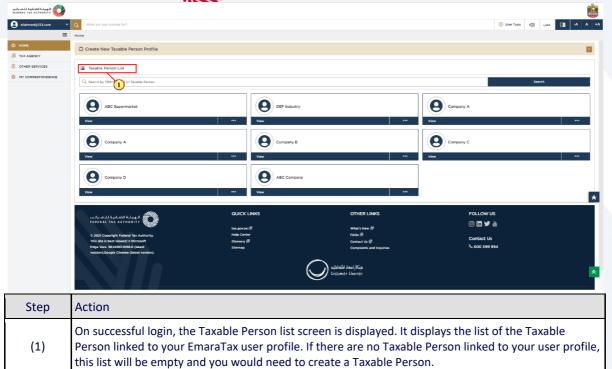

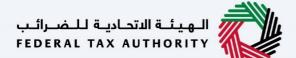

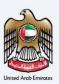

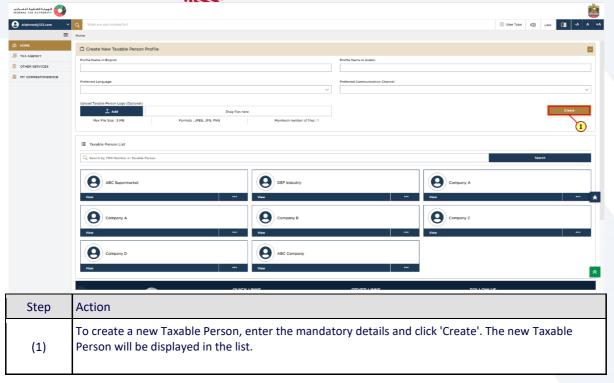

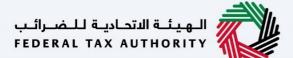

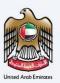

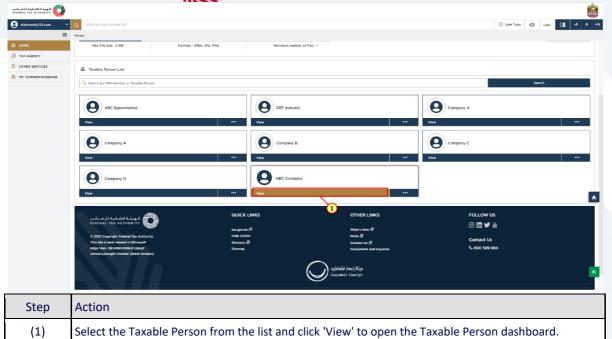

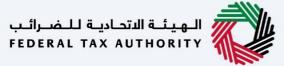

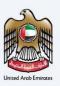

## **Tax Group Creation**

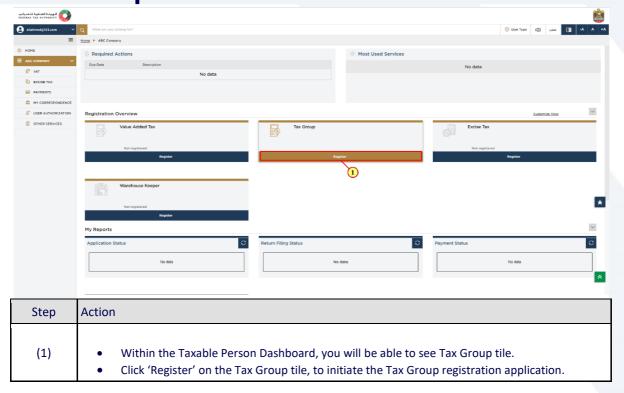

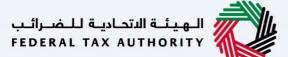

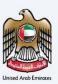

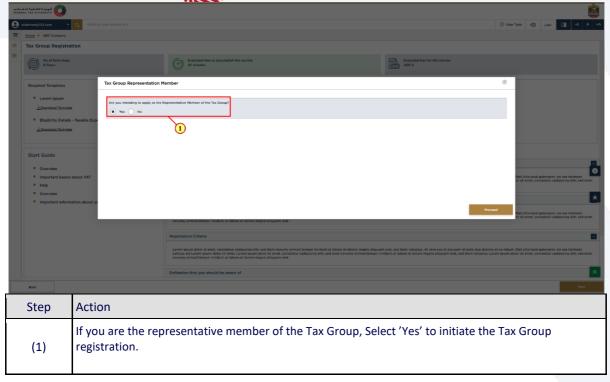

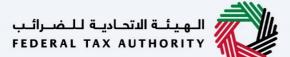

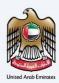

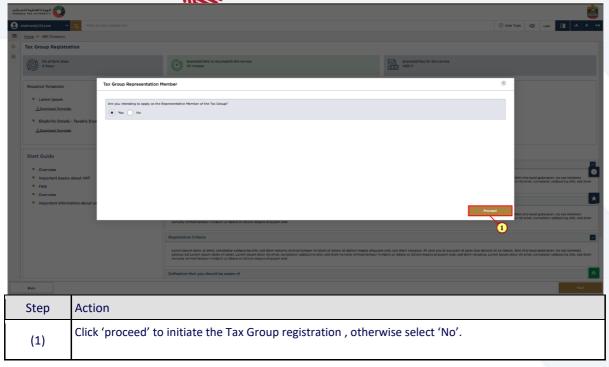

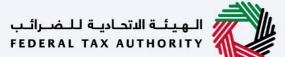

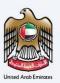

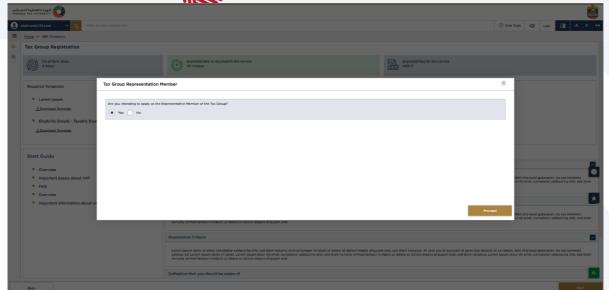

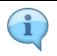

If you select 'No', You are not allowed to initiate the Tax Group Registration as you are not the Representative Member.

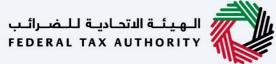

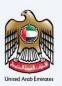

## **Guideline and Instructions**

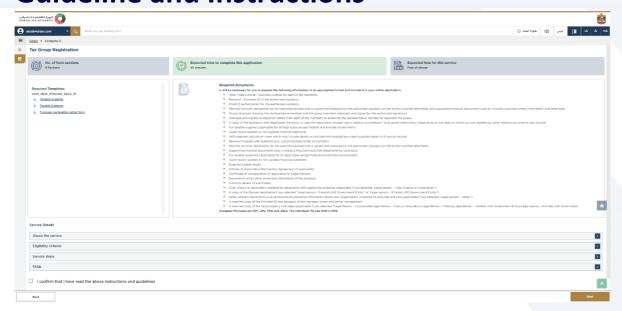

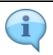

The 'guidelines and instructions' page is designed to help you understand certain important requirements relating to Tax Group registration in the UAE. It also provides guidance on what information you should have in hand when you are completing the Tax Group registration application.

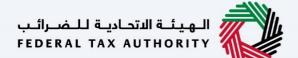

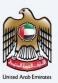

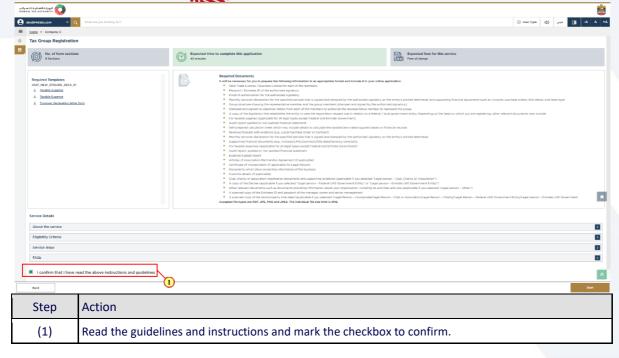

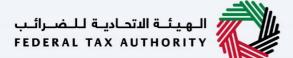

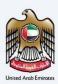

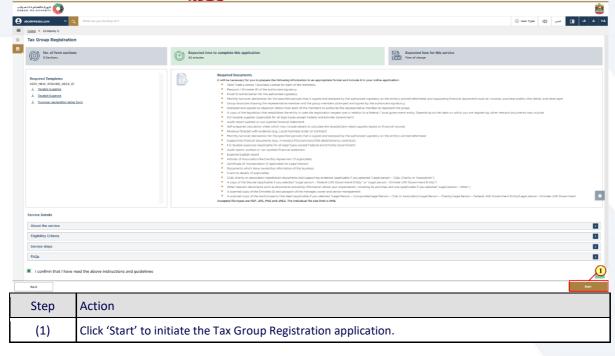

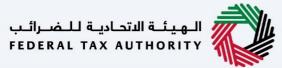

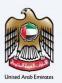

## **Represenatative Member Details**

#### Representative member with out TRN

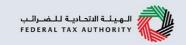

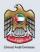

The following sections explain the steps to be Taken by the Representative Member is not yet registered in EmaraTax.

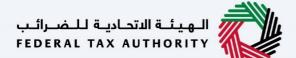

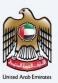

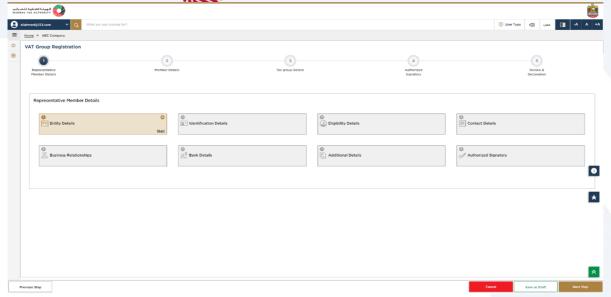

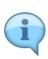

- The application is divided into a number of short sections which deal with various aspects of the tax group registration process. The progress bar displays the number of sections required to complete the application. The section you are currently in, is highlighted as blue. Once you progress to the next section successfully, the previous section will be highlighted as green.
- In order to move from one section to the next, all mandatory fields of the current section must be entered. The fields which are optional are marked as optional next to the field name.
- You are requested to ensure that the documents submitted, supports the information entered by you in the application. This would help to avoid any rejection or resubmission of the application later.

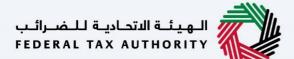

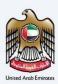

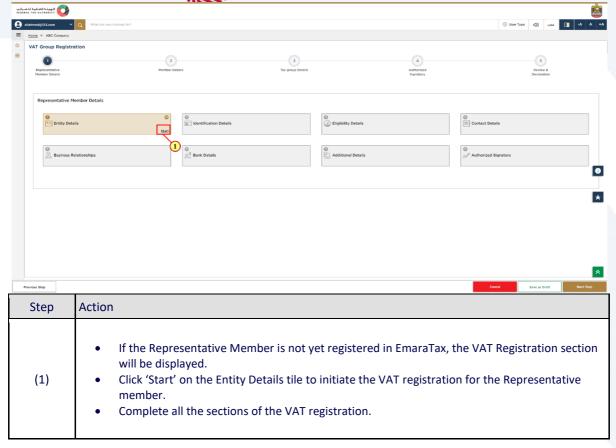

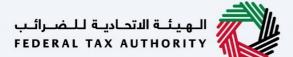

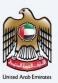

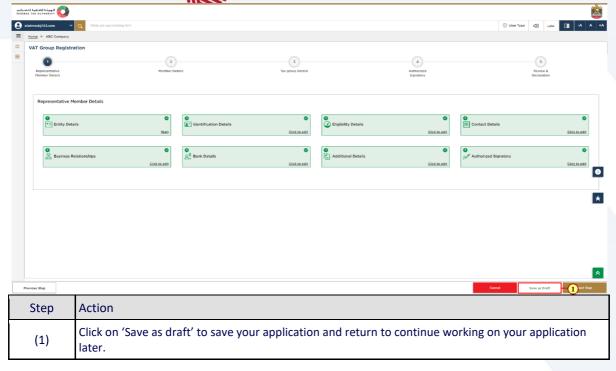

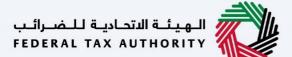

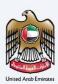

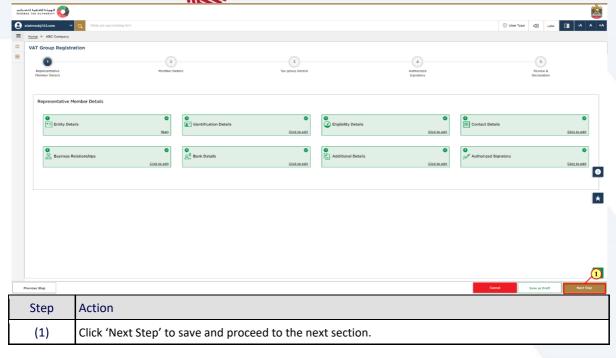

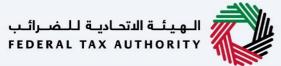

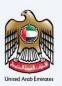

### **Representative Member with TRN**

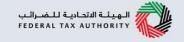

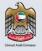

The following sections explain the steps to be Taken by the Representative Member is already registered in EmaraTax.

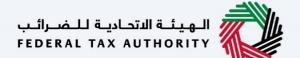

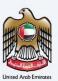

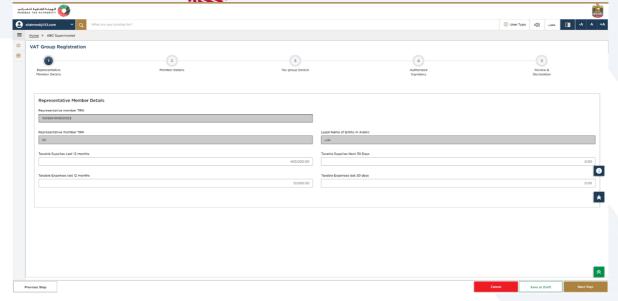

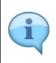

- If the representative member is already registered for VAT or has a TIN, the TRN/TIN and legal name will be auto populated. The TIN can either be a TRN, TINXC or a TINVG.
- While entering the turnover details, the figure must only be reported in UAE Dirhams (AED).

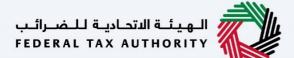

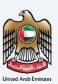

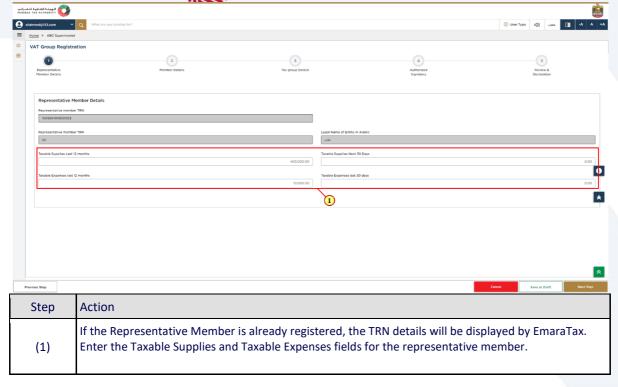

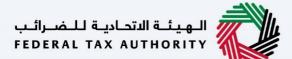

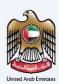

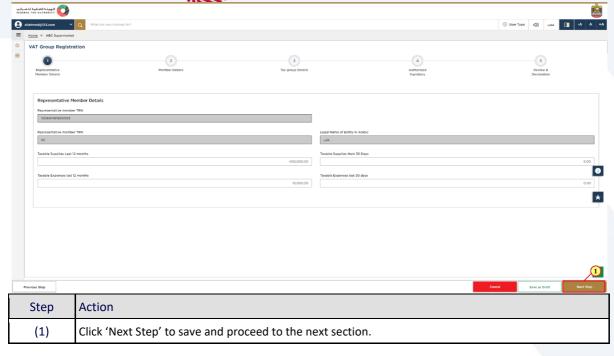

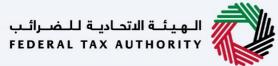

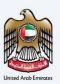

## **Member Details**

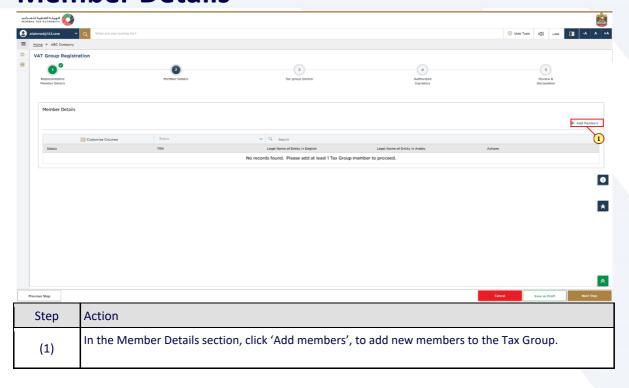

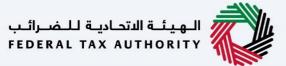

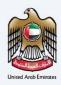

#### **Add Member without TRN**

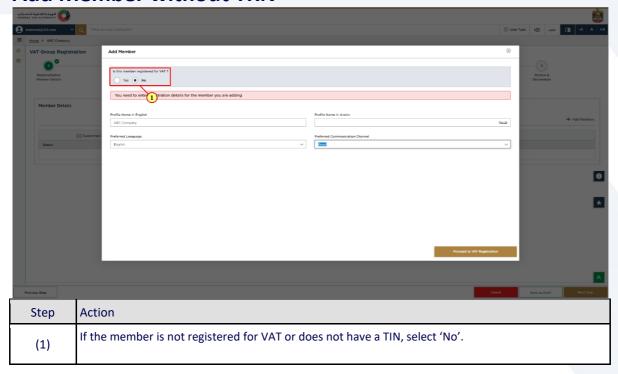

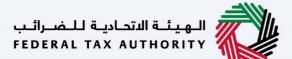

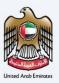

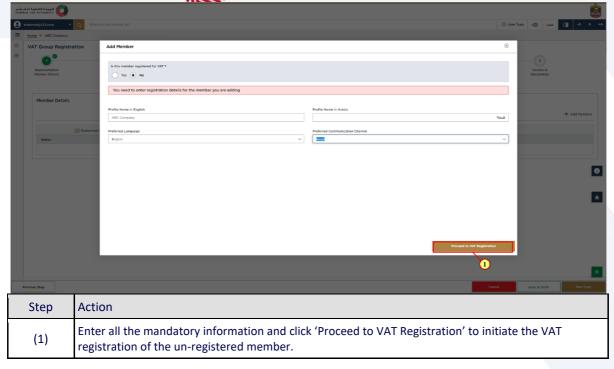

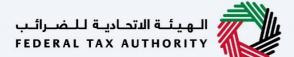

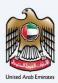

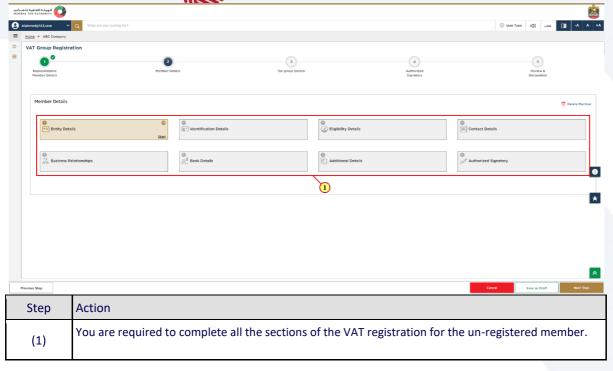

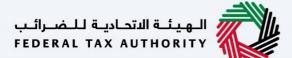

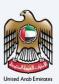

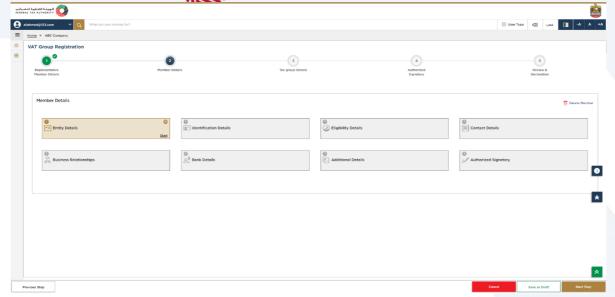

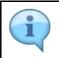

Refer the VAT registration user manual for completing the VAT registration sections of the unregistered member.

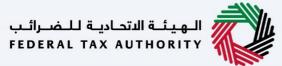

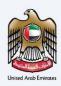

#### **Add Member With TRN**

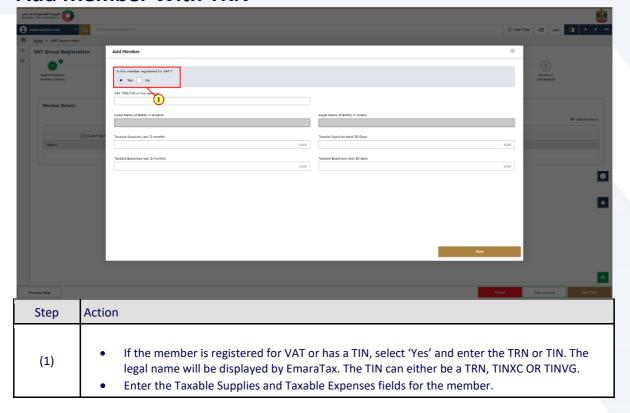

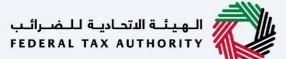

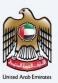

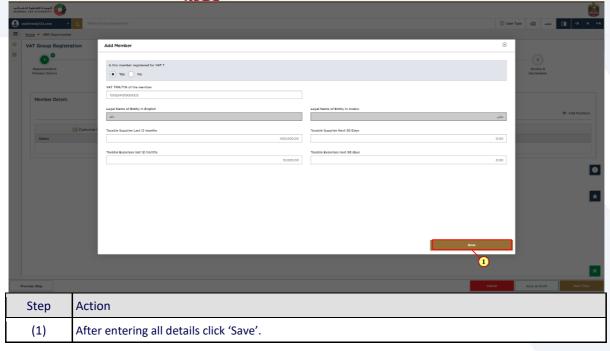

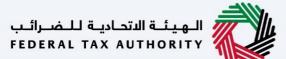

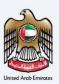

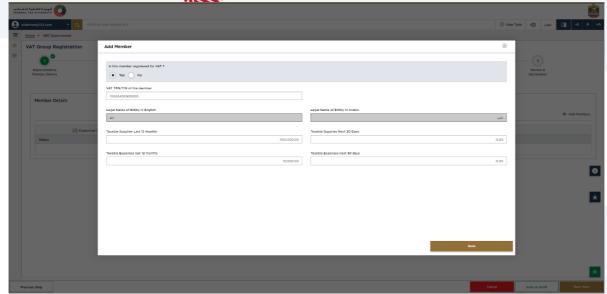

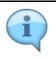

The taxable supplies and expenses figures must only be reported in UAE Dirhams (AED).

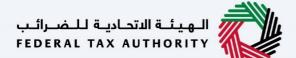

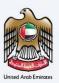

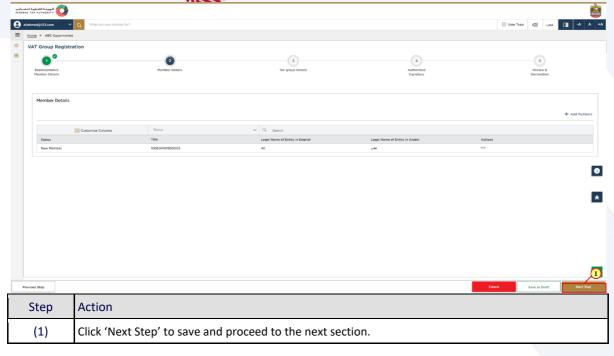

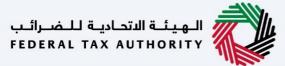

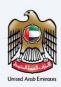

## **Tax Group Details**

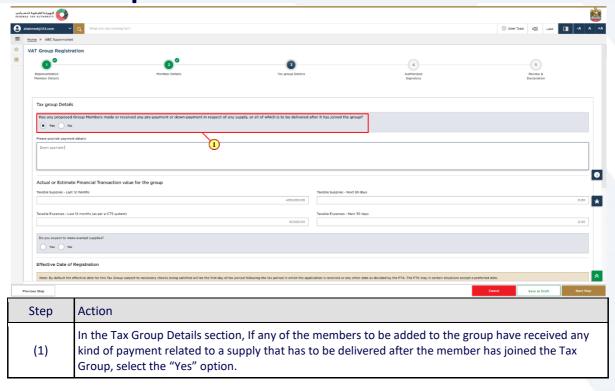

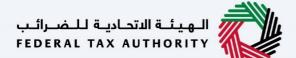

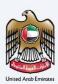

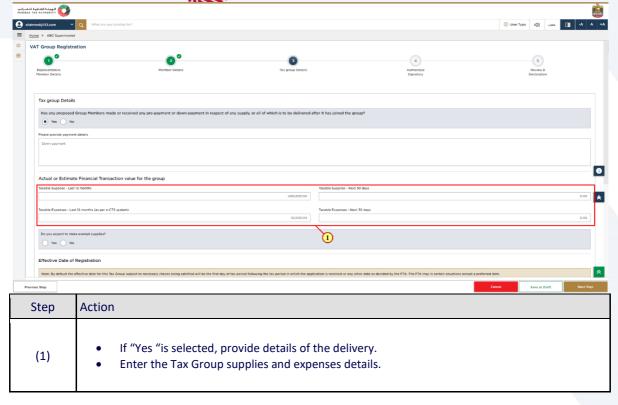

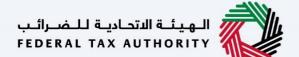

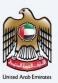

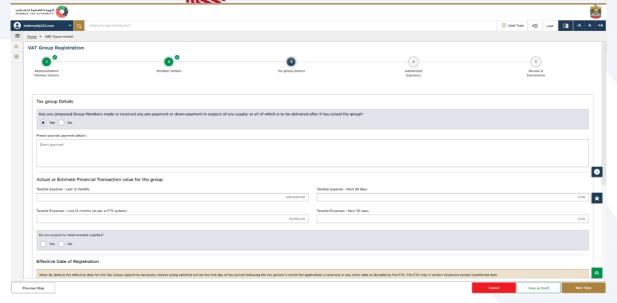

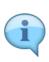

- The turnover refers to the Tax Group's taxable supplies (including transactions between the group's members).
- The expenses refer to the Tax Group's expenses subject to VAT (including transactions between the group's members).
- The taxable supplies and expenses figures must only be reported in UAE Dirhams (AED).

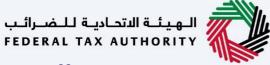

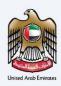

#### **Effective Date**

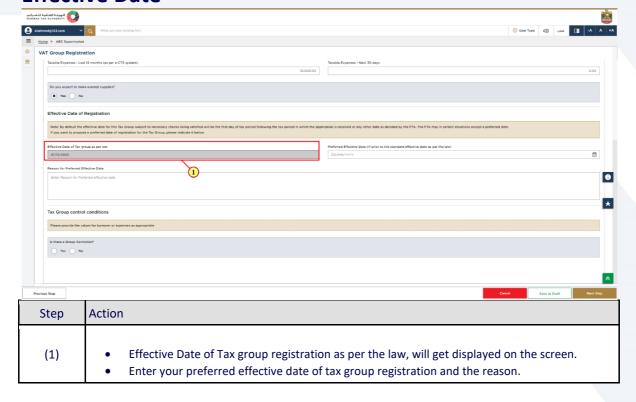

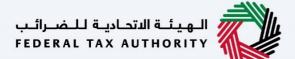

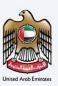

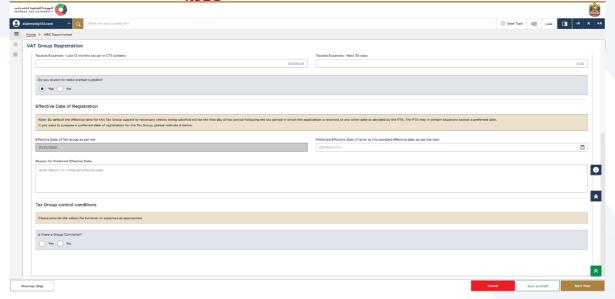

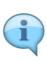

- By default, the Effective Date for the member to join the Tax Group, subject to necessary checks being satisfied, will be the first day of the tax period following the tax period in which the application is received, or any other date as decided by the FTA.
- The FTA may contact you for more information in order to assess the appropriate effective date of registration.

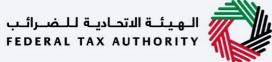

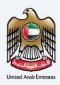

#### **Tax Group Control Details**

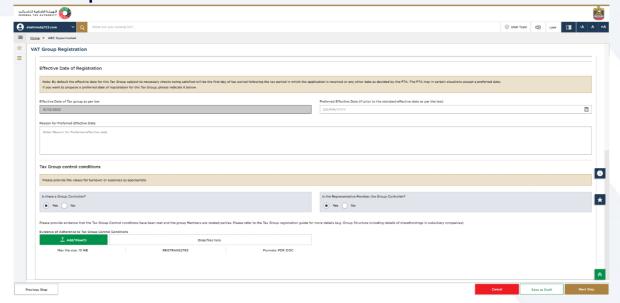

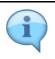

Refer the eligibility criteria and FAQs section for more details on the Tax Group control conditions.

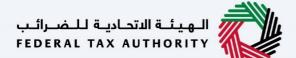

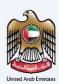

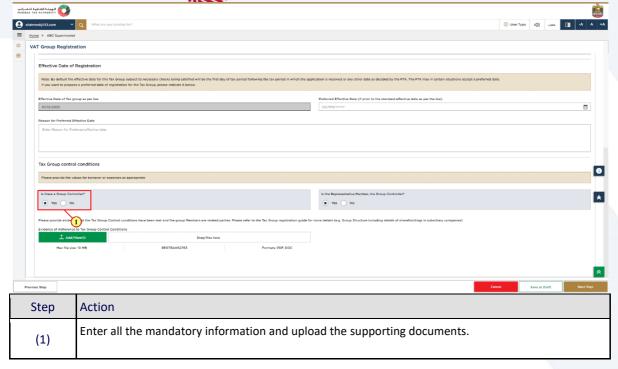

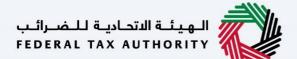

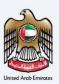

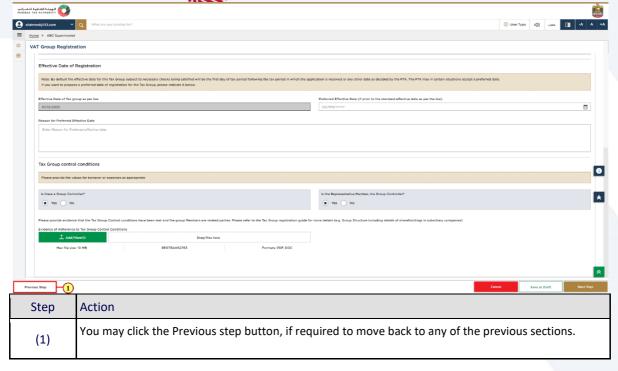

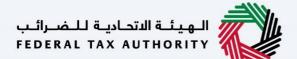

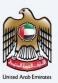

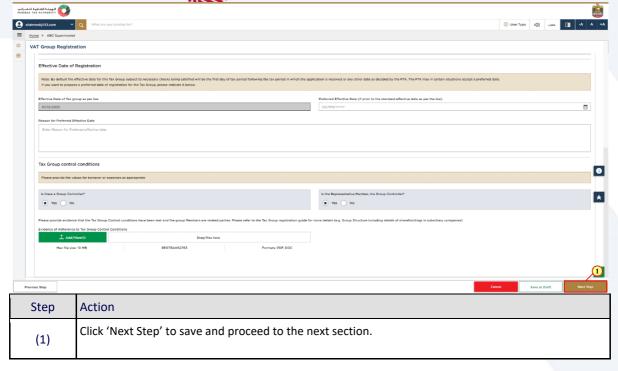

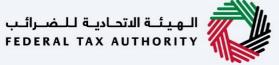

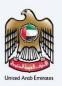

## **Authorised Signatory**

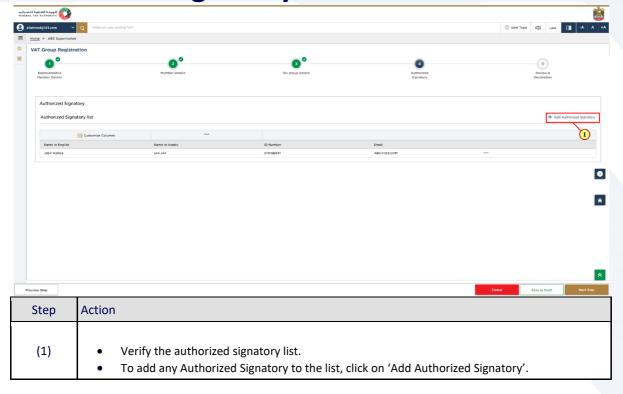

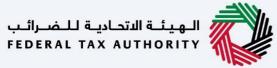

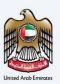

## **Review and Declaration**

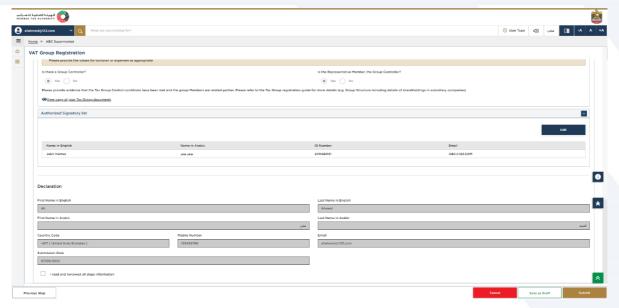

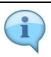

This section highlights all the details entered by you across the application. You are requested to review and submit the application formally.

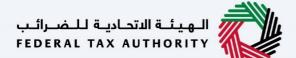

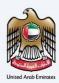

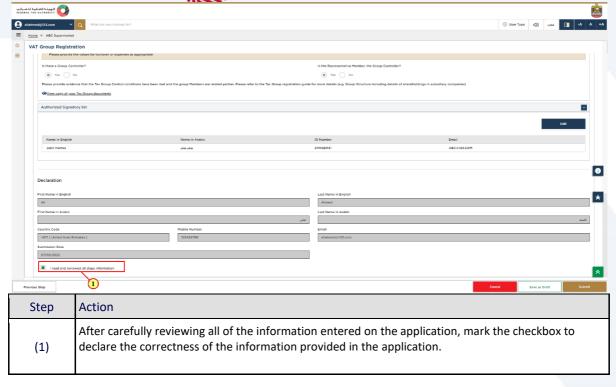

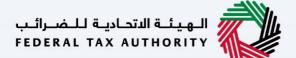

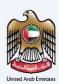

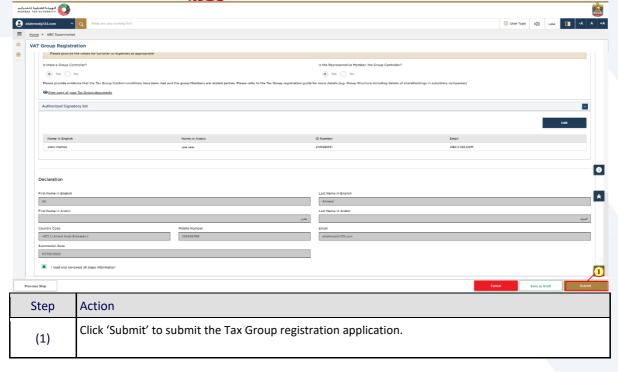

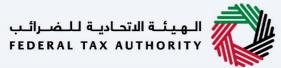

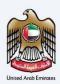

## **Post Application Submission**

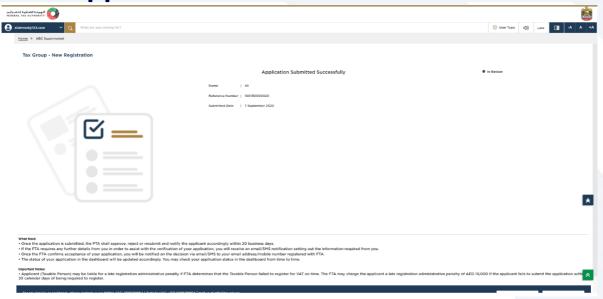

After your application is submitted successfully, a Reference Number is generated for your submitted application. Note this reference number for future communication with FTA.

#### What's next?

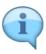

- Once the application is submitted, the FTA shall approve, reject or resubmit for additional information and notify the applicant accordingly.
- If the FTA requires any further details from you in order to assist with the verification of your application, you will receive an email notification setting out the information required from you.
- Once the FTA confirms acceptance of your application, you will be notified on the decision.
- The status of your application in the dashboard will be updated accordingly. You may check your application status in the dashboard from time to time.
- Read the "What Next" and "Important Notes".

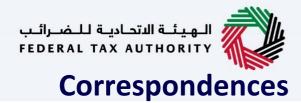

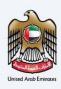

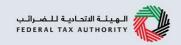

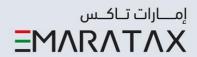

### Taxpayer receives the following correspondences:

- Application submission acknowledgment.
- Additional information notification (only if FTA requires more information to assist with their review of your application).
- Application approval or rejection notification.

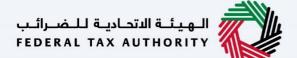

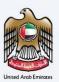

# Thank you